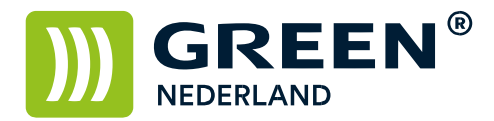

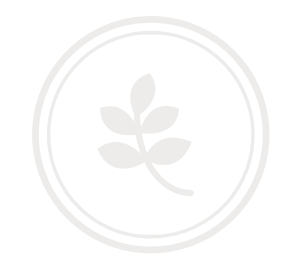

## Instellen scannen naar een map (Scan 2 Folder) Windows 10

Maak op Uw computer een gedeelde map aan, bijvoorbeeld op de 'C'-schijf met bijvoorbeeld de naam 'Scan'.

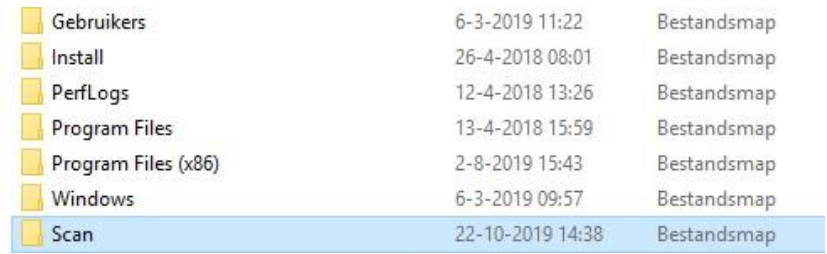

Klik deze map met de rechtermuisknop aan en kies voor 'Eigenschappen'.

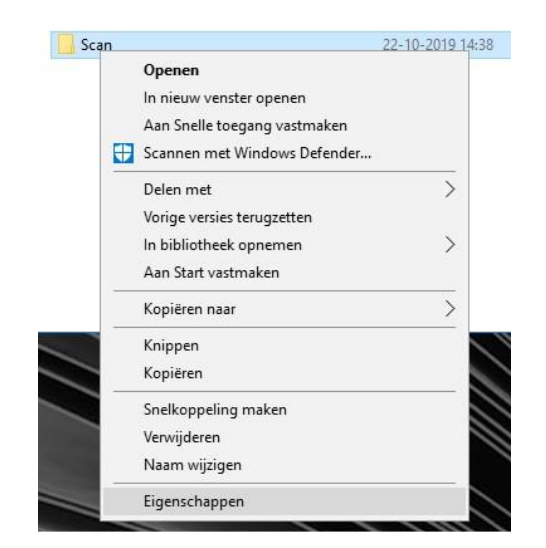

Kies nu voor het tabblad 'Delen' en klik vervolgens op de knop 'Delen', het volgende venster opent:

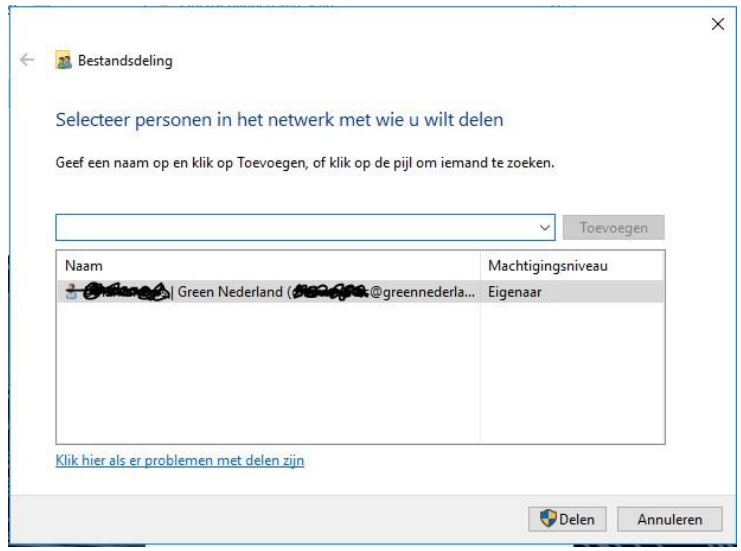

**Green Nederland | Import Export** 

Info@greennederland.nl | greennederland.nl Heeft u vragen? Bel ons op: +31 (0)46 451 0300

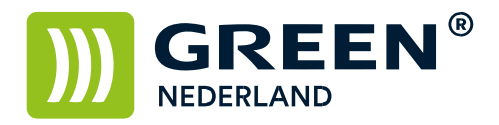

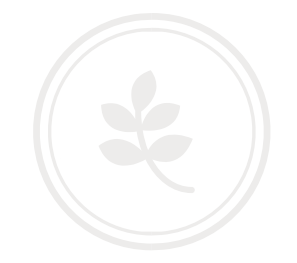

Klik nu op het pijltje in de witte balk en kies voor 'Iedereen' en vervolgens weer op 'Delen'. Uw computer laat nu het pad naar de map zien, noteer dit.

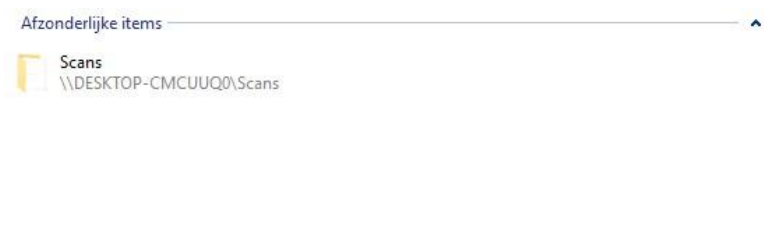

Log vervolgens via Uw webbrowser in op de interface van de machine middels het IP-adres, dit adres knippert links onder in het beeldscherm van Uw printer, in het geopende scherm, de Web Image Monitor klikt U rechtsboven op 'Inloggen'.

De gebruikersnaam, mits anders ingesteld is: admin Het wachtwoord, mits anders ingesteld blijft leeg.

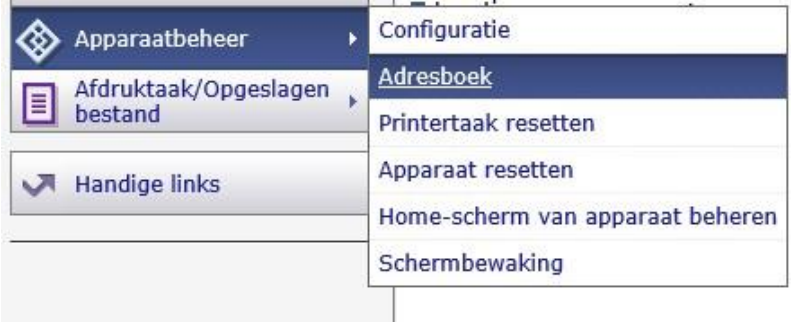

Ga nu via 'Apparaatbeheer' naar 'Adresboek' en klik op 'Gebruiker toevoegen'. Kies in het volgende scherm voor 'Mapbestemming' en klik op 'Volgende'.

> Mapbestemming U kunt informatie over netwerkmappen registreren.

In het volgende venster typt U 2x Uw naam en klikt U op volgende.

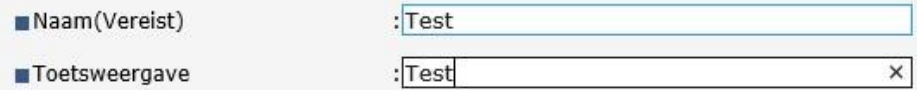

**Green Nederland | Import Export** Breinder 20, 6365 CX Schinnen, Nederland Info@greennederland.nl | greennederland.nl Heeft u vragen? Bel ons op: +31 (0)46 451 0300

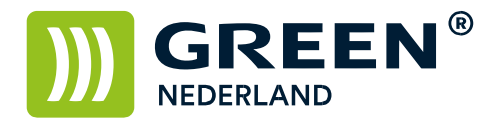

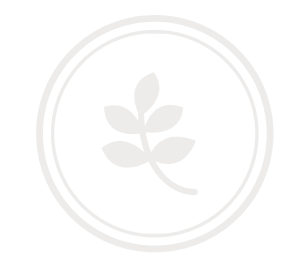

In dit venster typt U bij 'Pad(Vereist)' het pad in welke U genoteerd heeft na het delen van Uw map, let de notatie zoals aangegeven bij 'Voorbeeld:'.

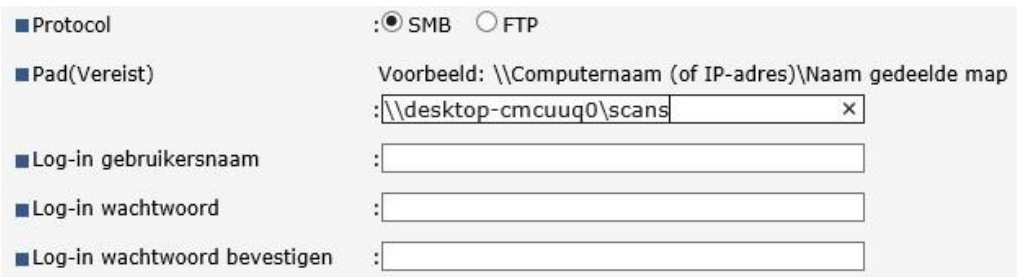

Bij 'Log-in gebruikersnaam' vult U de gebruikersnaam in van de computer waar de gedeelde map op staat.

Bij 'Log-in wachtwoord' en '-bevestigen' vult U het wachtwoord in van de computer waar de gedeelde map op staat.

Klik nu onderin op 'Volgende' en in het daarop volgende scherm op 'OK'.

Als U nu op de printer naar de optie scannen gaat en kiest vervolgens voor map, zal de zojuist aangemaakte map hier zichtbaar zijn en als de configuratie goed is ingegeven kunt U direct naar deze map scannen.